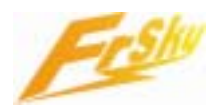

# **FrSky Firmware Update How-to**

**Introduction:** Frsky are committed to ongoing development. In order to enjoy the benefits of the latest releases, we invite Frsky users to upgrade your equipment at no cost. This document serves as a guide for users to update FrSky system firmware to a new version. For detailed update steps, please kindly refer to the following.

**Requirements:** FrSky firmware upgrade utility software, FrSky firmware ROM update file, FrSky Serial cable or USB cable, driver for USB cable.

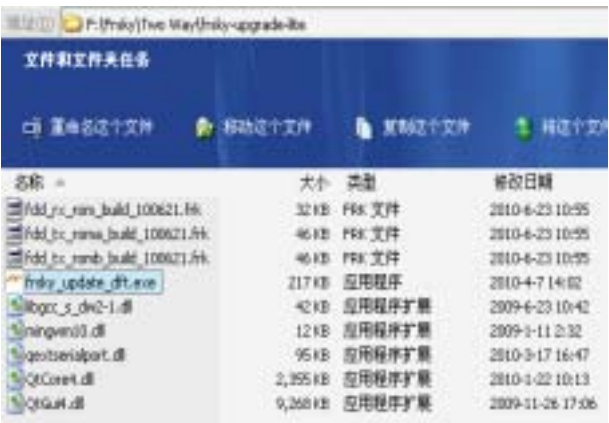

#### **Step1:**

Browse onto FrSky's website **www.frsky-rc.com** or open the CD in two-way combo, download and save the file named "frsky\_upgrade.rar" and a new firmware ROM file (for example, "fdd tx\_romb\_build\_100525.frk").

Unpack the RAR file to a new directory (create a new folder)

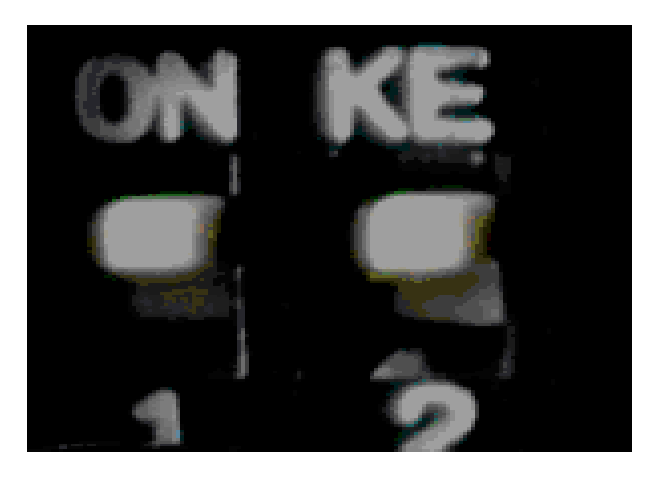

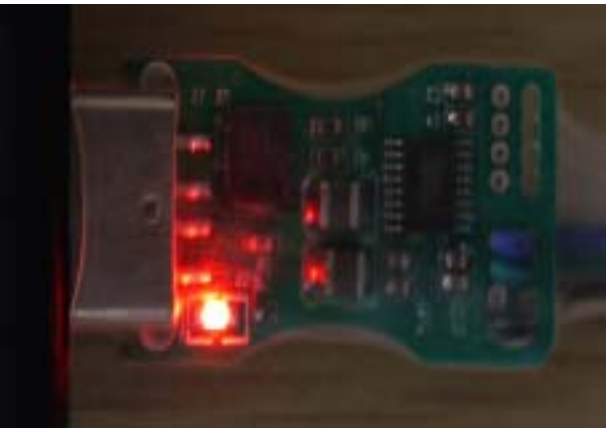

### **Step 2:**

Set the two module's switches to Firmware Upgrade Mode (both **ON** for Switch 1 and Switch 2, see instruction manual 6.1.1-c for detailed information)

## **Step3:**

Plug in FrSky Serial or USB cable into computer port. Wait while Windows detects and install driver named "cp210x std\_driver.rar" for USB cable. (We take USB cable here for example.)

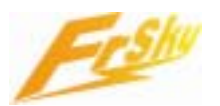

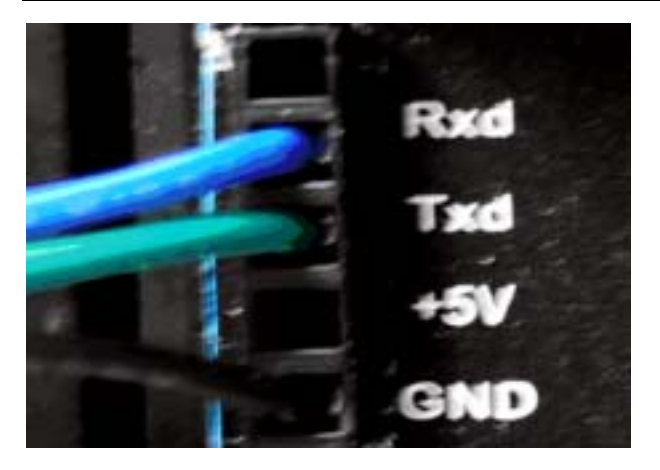

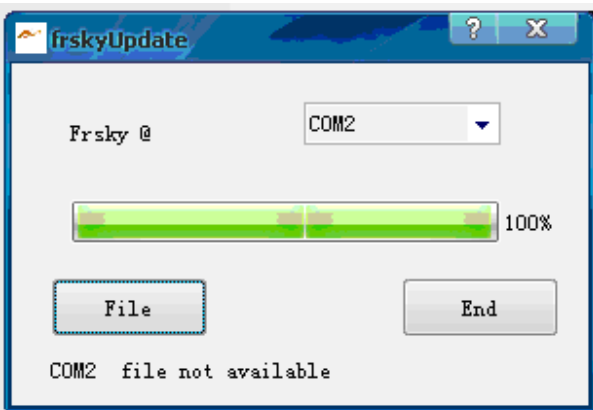

me

**Bidget** 

**Ada** 

DR file art weildle

٠

 $_{\rm bol}$ 

**BREED Distribution** 

G

m

urra

**BELLINGTON CONTRACTOR** 

#### **Step4:**

Connect the FrSky FDD connector to the module as shown. Take note that the connector is oriented the same as in the photo.

### **Step5:**

Unpack the "frsky\_upgrade.rar" archive file and run the "frsky\_update\_rev11.exe" program. Match the COM port number to the one assigned by Windows to the FrSky USB firmware programmer.

#### **Step6:**

Click the "File" button and select the new FrSky upgrade firmware ROM file from where it was saved.

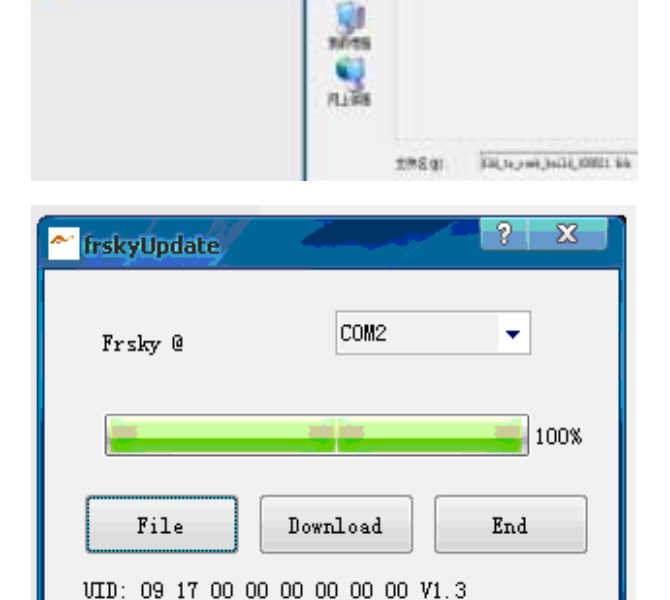

#### **Step7:**

Power up the transmitter. After getting the UID number, click the "Download" button to start the firmware upgrade. Exit the process by clicking the "END" button, after finish.

**Thank you for using FrSky systems. Should you need further information or help, please feel free to send an e-mail to FrSky's technical support: sales4tech@gmail.com.**